## **BAŞVURU SİSTEMİ REHBERİ**

#### *(Görüntü 1 Açıklaması)*

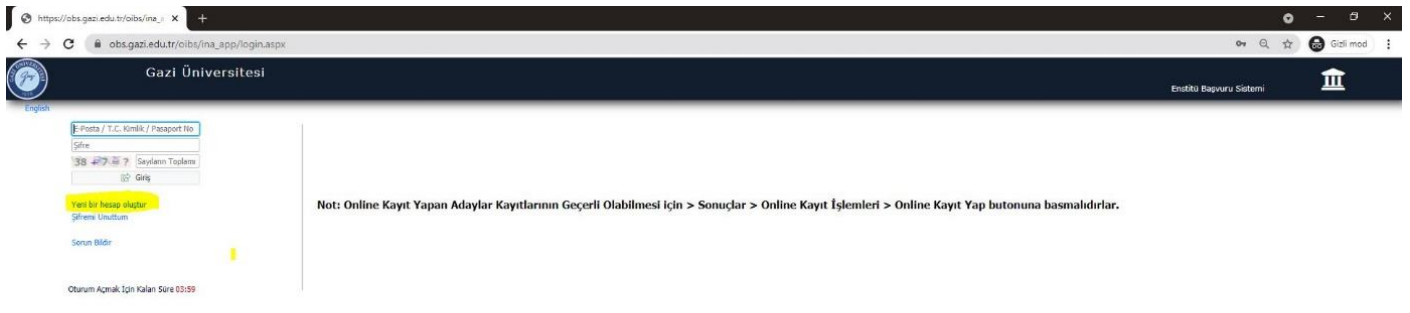

### Lisansüstü Programlarımıza online başvuru yapmak için:

Önceklikle **[https://obs.gazi.edu.tr/oibs/ina\\_app/login.aspx](https://obs.gazi.edu.tr/oibs/ina_app/login.aspx)** adresinden YENİ KULLANICI oluşturmanız gerekmektedir. Daha önceki dönemlerde başvuru yapanlar, aynı kullanıcı alanını bu dönem de kullanabileceklerdir.

► Sistemde başvuru oluştururken; tanımlanacak e-posta adresinin **aktif olarak kullanılan bir eposta** olmasına dikkat edilmelidir. Şifrenin unutulması durumunda, hatalı başvuru veya herhangi bir durumda aday ile bu e-posta adresi üzerinden iletişime geçilecektir.

# ⇧ obs.gazi.edu.tr/oibs/ina\_app

*(Görüntü 2 ve Açıklaması)*

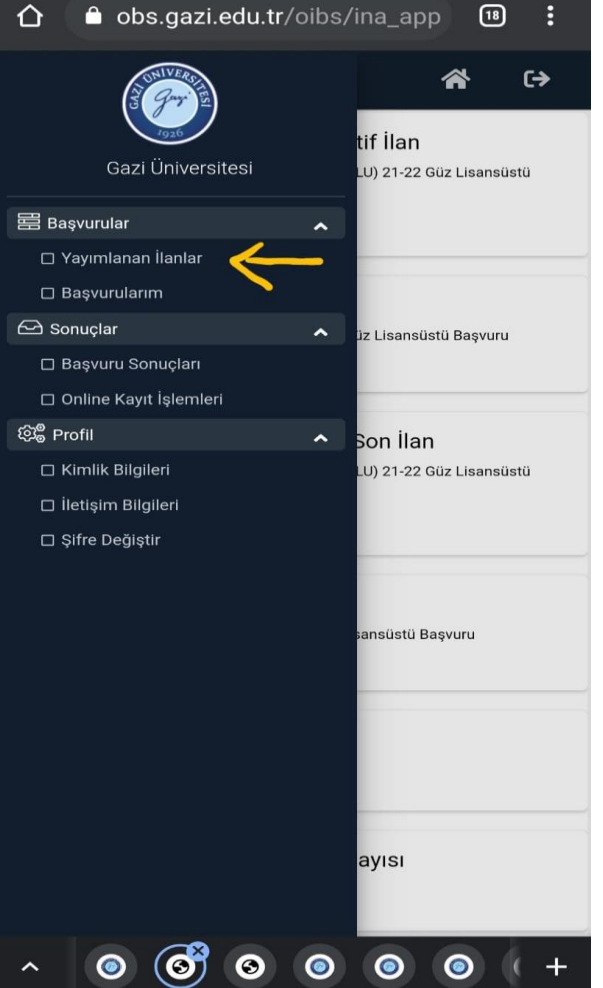

Giriş yaptığınızda **sol tarafta** açılan menüden YAYIMLANAN İLANLAR başlığına tıklayınız.

#### *(Görüntü 3 ve Açıklaması)*

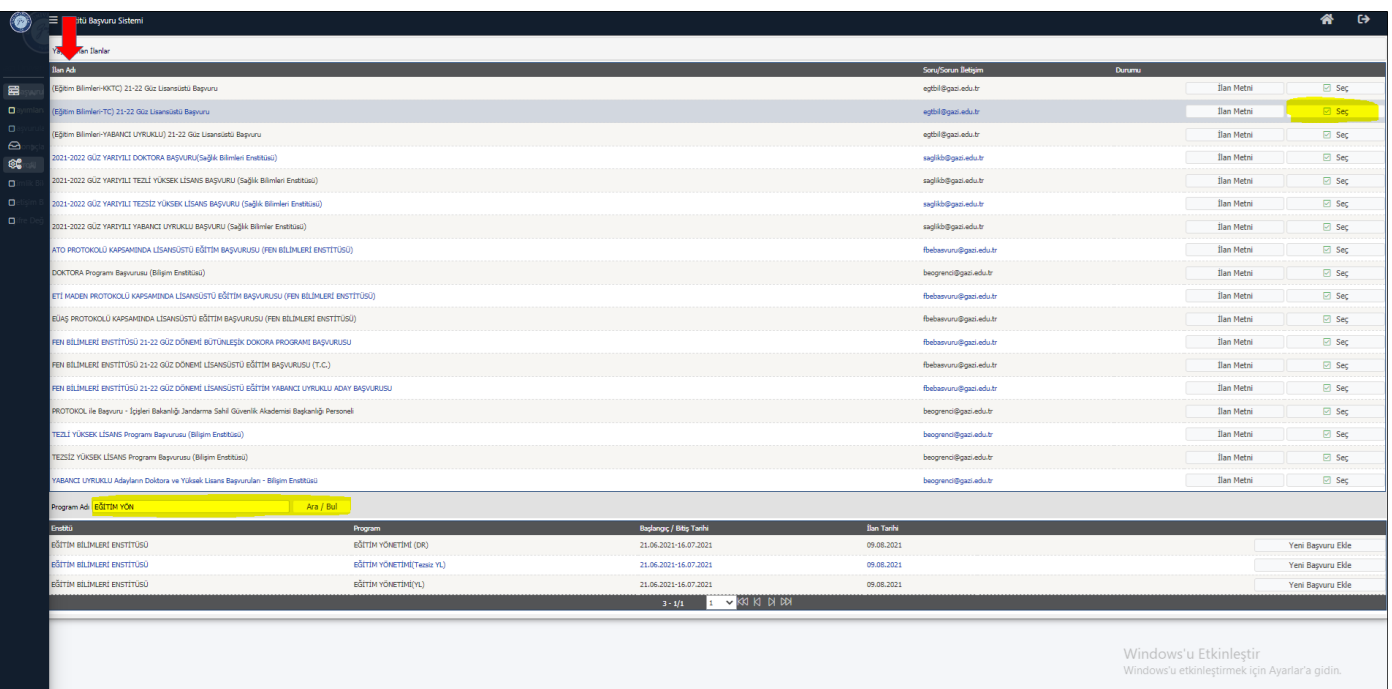

-İLAN ADI başlığına tıkladığınızda, ilan isimleri harf sırasına göre sıralanacaktır.

-Başvuracağınız ilanı açmak için SEÇ butonunu tıklayınız. *Tam ekran görüntüsü yoksa ekranı sağa kaydırınız.*

-İlandaki programlar listelenecektir. *Tam ekran görüntüsü yoksa ekranı alta kaydırınız.*

-Başvuracağınız Program adını yazarak İLAN ARA butonu ile arama yapabilirsiniz. -Başvurmak istediğiniz Programı seçerek YENİ BAŞVURU EKLE butonuna tıklayınız.

► Enstitümüzce sistem üzerinden başvurular 4 başlık altında düzenlenmiştir. Adaylarımızın ilgili alana dikkat ederek başvuru yapmaları gerekmektedir.

#### **TEZLİ YÜKSEK LİSANS ve DOKTORA PROGRAMI BAŞVURLARI**

Eğitim Bilimleri Enstitüsü 2022-2023 Bahar **(TC)** TEZLİ YÜKSEK LİSANS ve DOKTORA Başvurusu

Eğitim Bilimleri Enstitüsü 2022-2023 Bahar **(YABANCI UYRUKLU)** TEZLİ YÜKSEK LİSANS ve DOKTORA Başvurusu

#### **TEZSİZ YÜKSEK LİSANS PROGRAMI BAŞVURLARI**

Eğitim Bilimleri Enstitüsü 2022-2023 Bahar **(TC)** TEZSİZ YÜKSEK LİSANS Başvurusu

Eğitim Bilimleri Enstitüsü 2022-2023 Bahar **(YABANCI UYRUKLU)** TEZSİZ YÜKSEK LİSANS Başvurusu

#### Görüntü 4 ve Açıklaması:

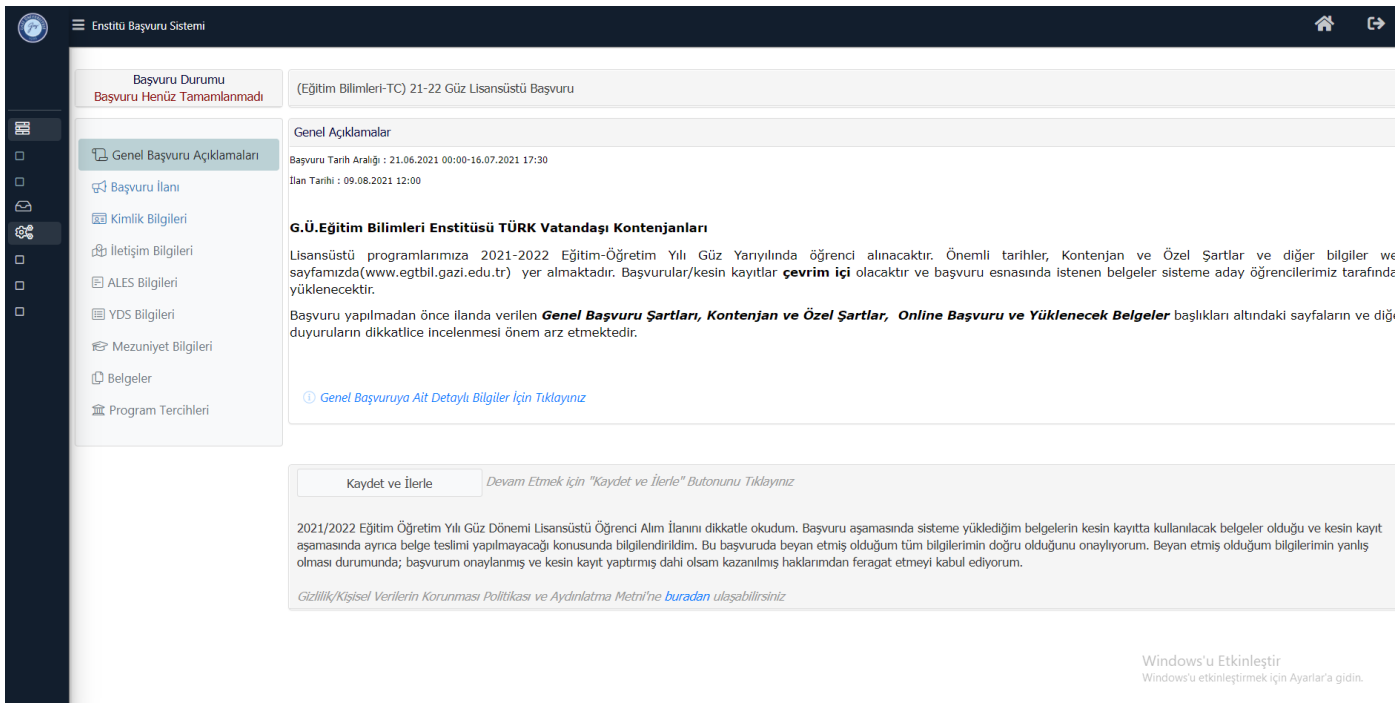

-Sırasıyla açılan ekranları takip ederek başvurunuzu yapınız. Sadece Tezsiz Yüksek Lisans Programları için Türk Vatandaşı Kontenjanlarında 2. Tercihi yapmak istiyorsanız, Program Tercihleri başlığından ekleyebilirsiniz. Not: Enstitümüzde Tezli Programlarda tek tercih hakkınız vardır.

► Sisteme Biyometrik özellikli **.jpg** formatında vesikalık fotoğraf yüklenmelidir. (kimlik kartı basımında kullanılmaktadır)

Görüntü 5 ve Açıklaması:

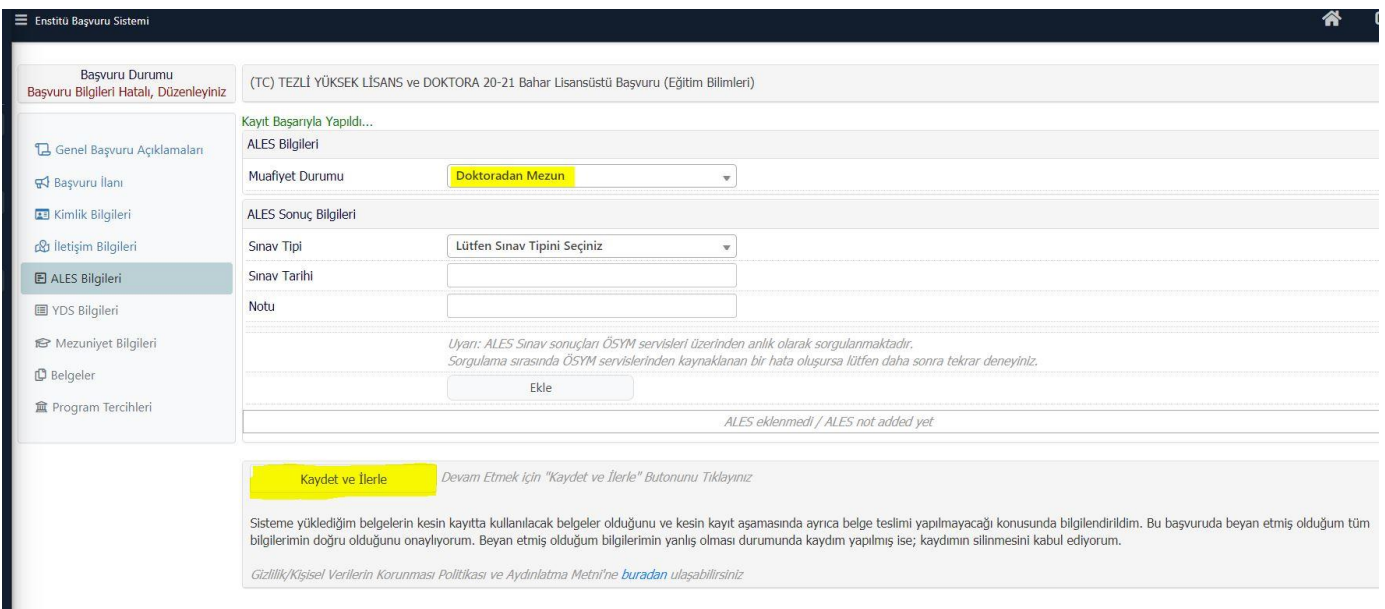

► Doktora sonrası ALES Muafiyeti için: Sistemde ALES başlığına geldiğinizde **Muafiyet Durumu: Doktoradan Mezun** seçerek **Ekle** ve **Kaydet ve İlerle** butonuna basılarak bir sonraki menüye geçebilirsiniz. Belgeler başlığında ALES Belgesi yerine diplomanızın ön ve arka yüzü (E-devletten alacağınız mezuniyet belgesi de geçerlidir).

*NOT:* Doktora sonrası ALES muafiyeti için MEZUNİYET BİLGİLERİ MENÜSÜNE Doktora mezuniyetlerini de işlemeleri gerekmektedir.

#### ►Başvurunuzu onaylamayı unutmayınız.

► Sistem Mezuniyet Bilgilerinde **Alan Dışı Hatası** veriyorsa lütfen öncelikle **[KONTENJAN](https://egtbil.gazi.edu.tr/view/announcement/297512?type=1&item=lisansustu-ogrenci-alimi-basvurulari-2022-2023-bahar-donemi)  VE [ÖZEL ŞARTLARI](https://egtbil.gazi.edu.tr/view/announcement/297512?type=1&item=lisansustu-ogrenci-alimi-basvurulari-2022-2023-bahar-donemi)** dikkatle tekrar inceleyiniz. Mezuniyet alanınız ilandaki alanlarla uyumlu ise enstitüye ulaşınız.

#### Görüntü 6 ve Açıklaması:

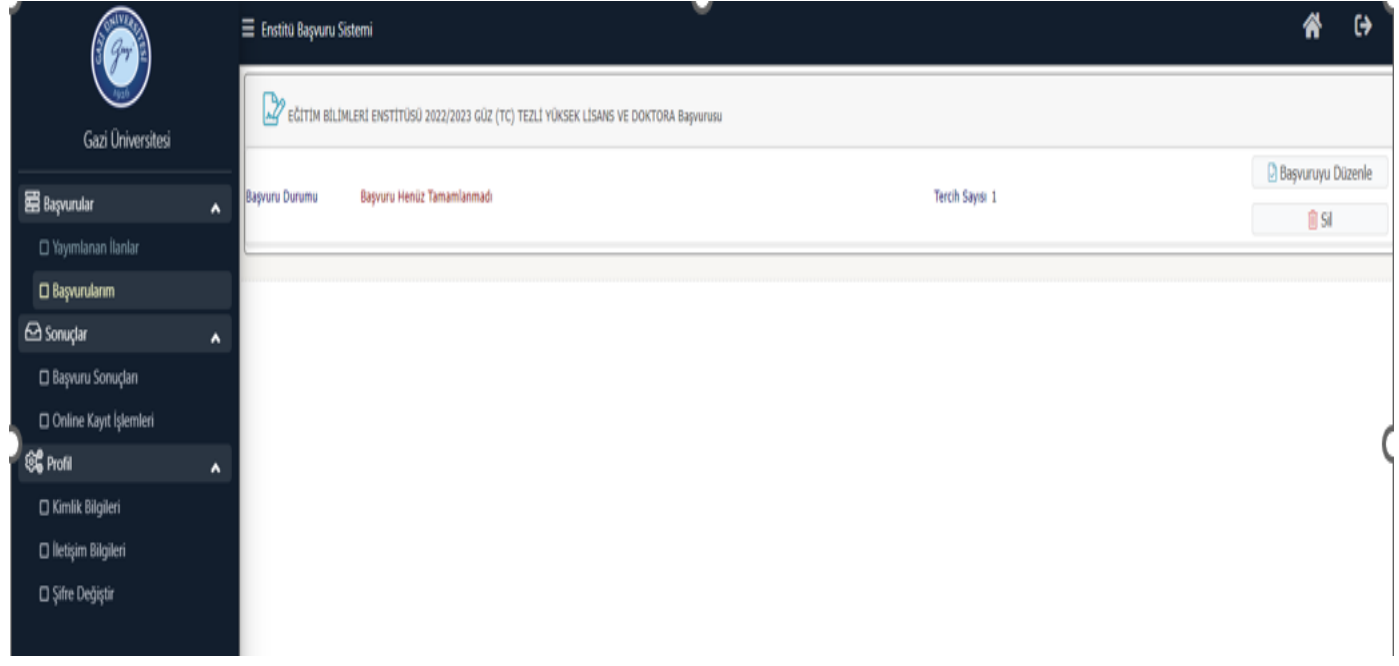

**BAŞVURULARIM** sekmesinden daha önce eklenilen başvurular düzenlenebilir veya yanlış programa başvuru yapılmış ise silinebilir. Uyarı: Yanlış başvuru başlatmışsanız silmeden yeni başvuru yapamazsınız.